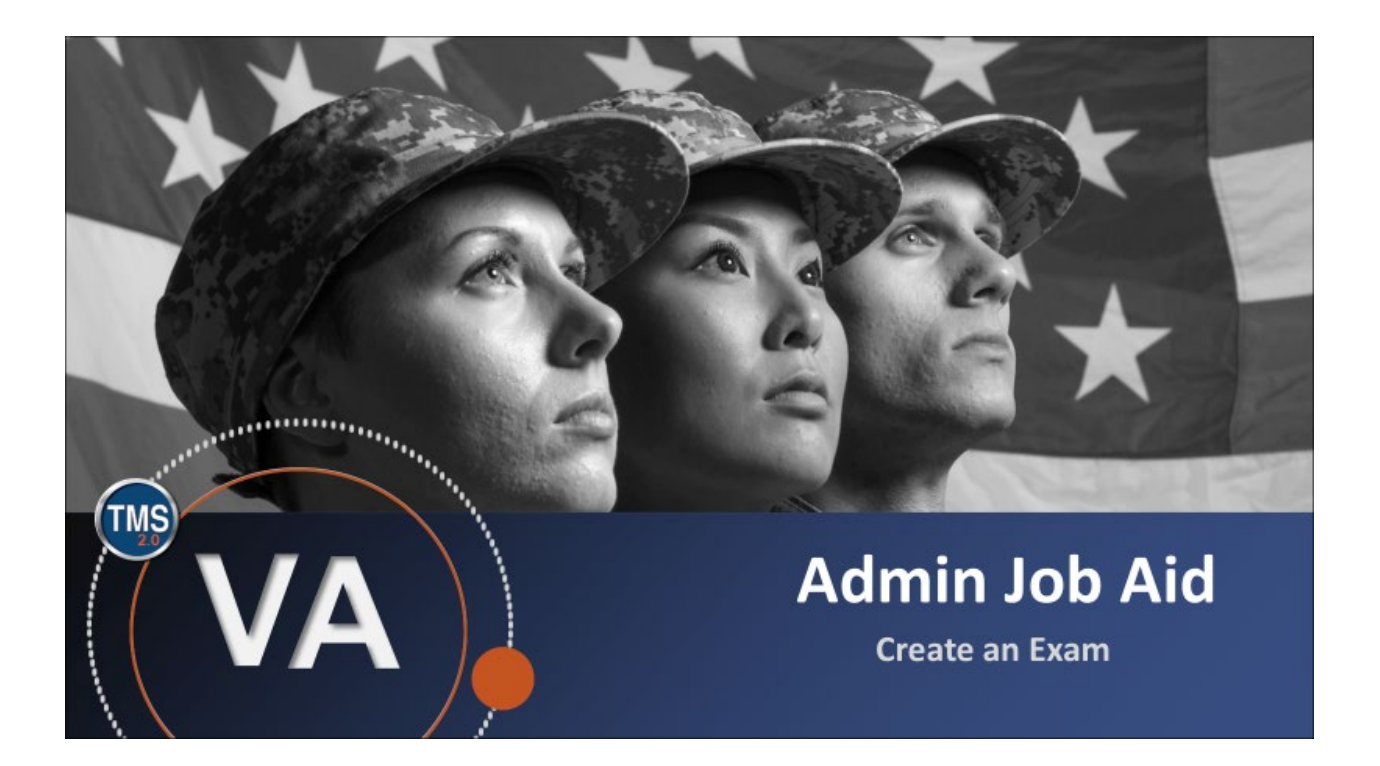

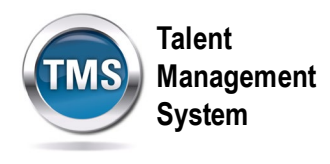

## **Admin Job Aid: Create an Exam**

### **(Revision date: September 15, 2020)**

### **Purpose**

The purpose of this job aid is to guide you through the step-by-step process of creating an Exam.

In this job aid, you will learn how to:

- Task A. Access Learning Administration
- Task B. Create an Exam

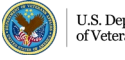

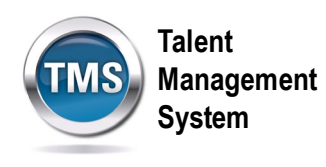

#### $\bigodot$ **Task A. Access Learning Administration**

1. Select the **Learning Administration** link.

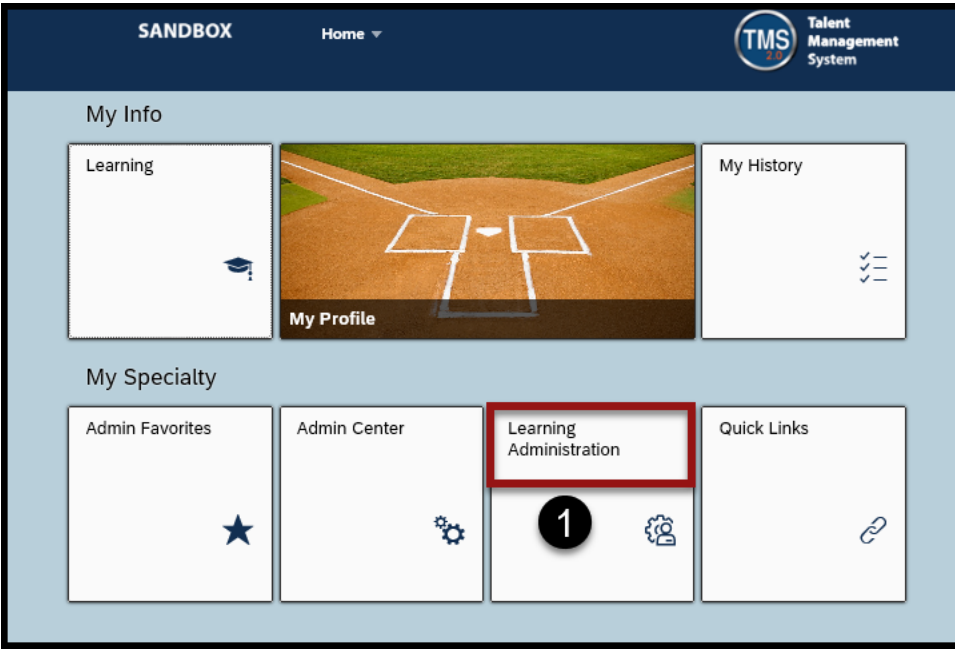

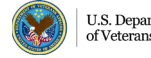

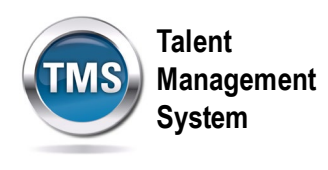

# **Task B. Create an Exam**

- 1. Select **Content** to expand the menu of options.
- 2. Select **Assessments**.
- 3. Select the **Add New** link.

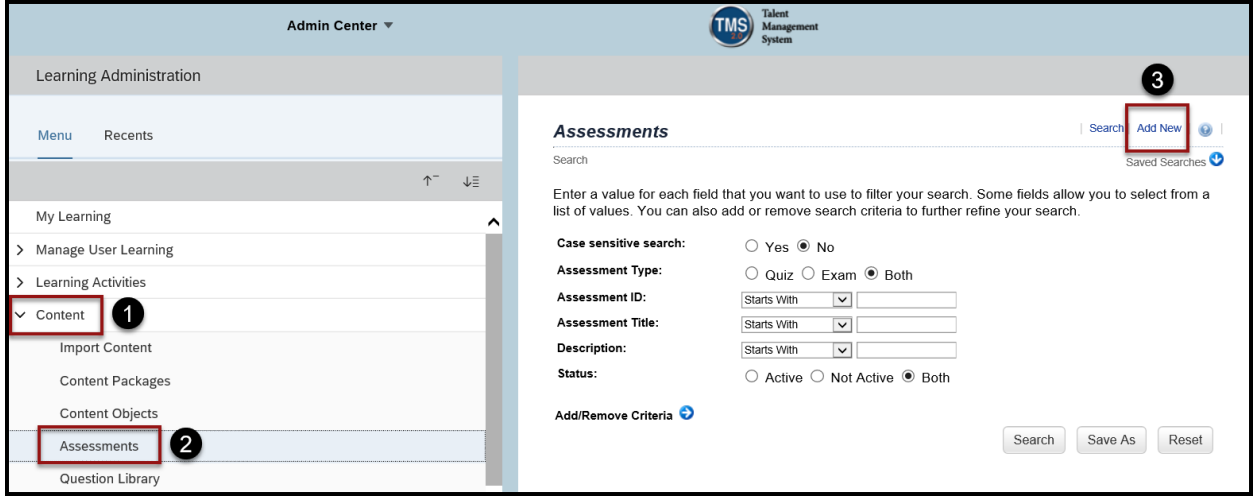

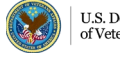

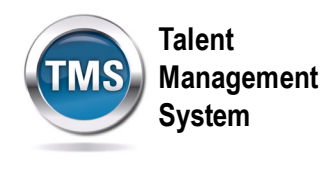

4. At this point, you must choose to either create a Quiz or an Exam. If you want to create a quiz, select **Add New Quiz**. If you want to create an exam, select **Add New Exam**.

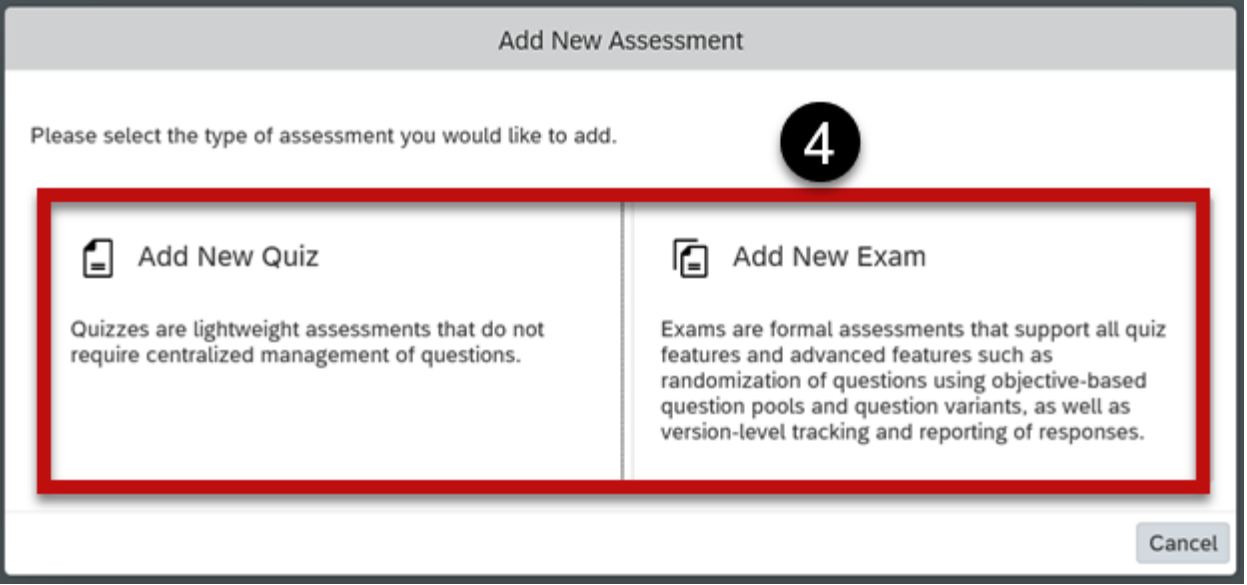

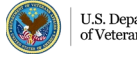

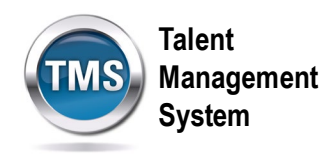

- 5. Enter an **Exam ID**.
- 6. Enter an **Exam Title**.
- 7. Enter a **Description**.
- 8. **Primary Locale** should always be English.
- 9. Enter a **Security Domain**.
- 10.Select **Create**.

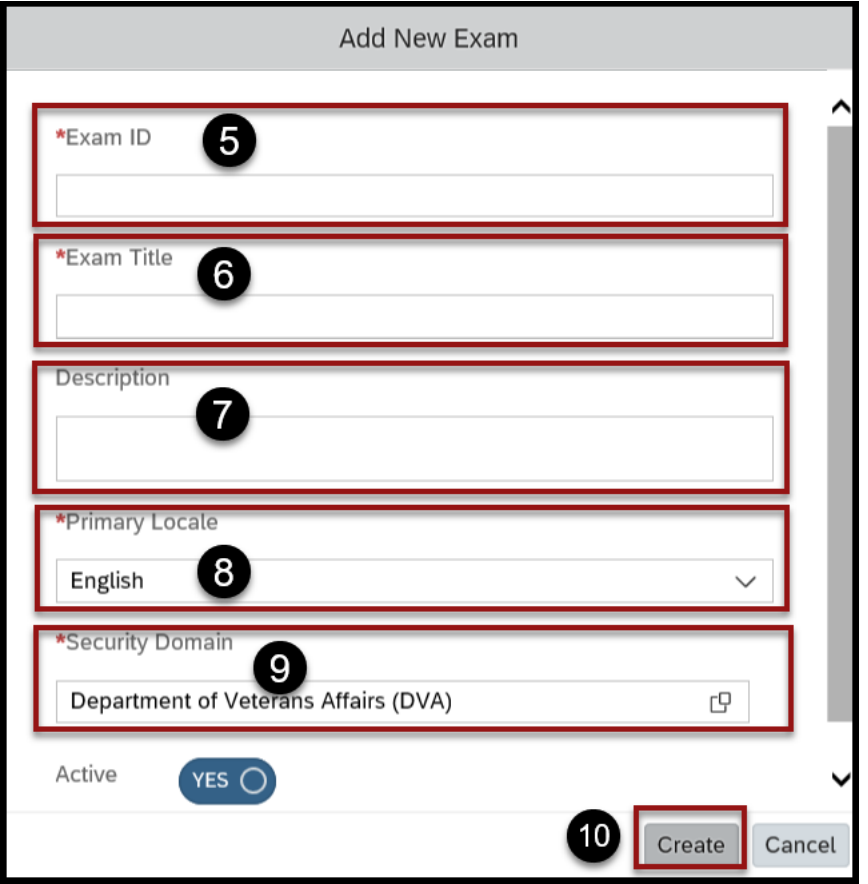

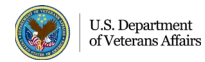